## 無線 LAN 接続設定 - MacOS Ventura

1. Mac を起動し、右上のWi-Fi アイコンをクリックします。

- 「Su-wireless」をクリックします。ダイアログが開きます。 **お ◎ ■ ◎ ■ ◎ ■ ◎ ■ ● 12月20日(水) 15:25**  $\blacksquare$  $\Delta$ 10000 Wi-Fi設定... JBOSOO 500000000000000000000 ● ■
- 2. ダイアログボックスに以下の情報を入力・選択します

・アカウント名:全学統一認証アカウント通知書の「全学統一認証アカウントID」 ・パスワード:全学統⼀認証アカウント通知書の「共通パスワード」

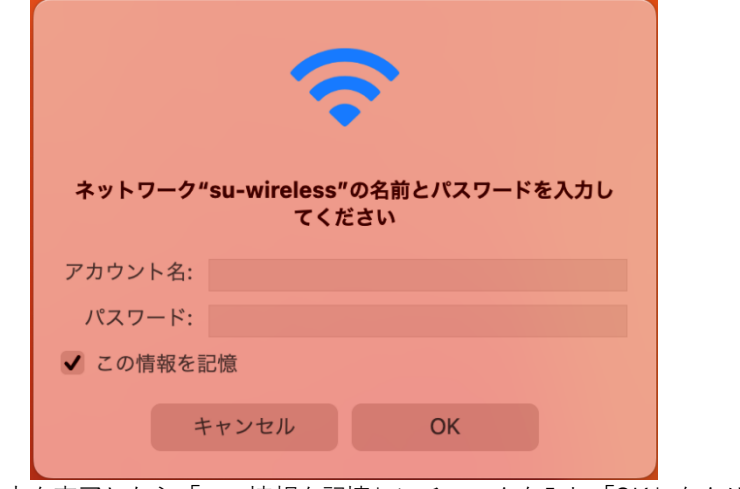

入力を完了したら「この情報を記憶」にチェックを入れ「OK」をクリックします

3. 「証明書を検証」というウィンドウが出ますので「続ける」をクリックします

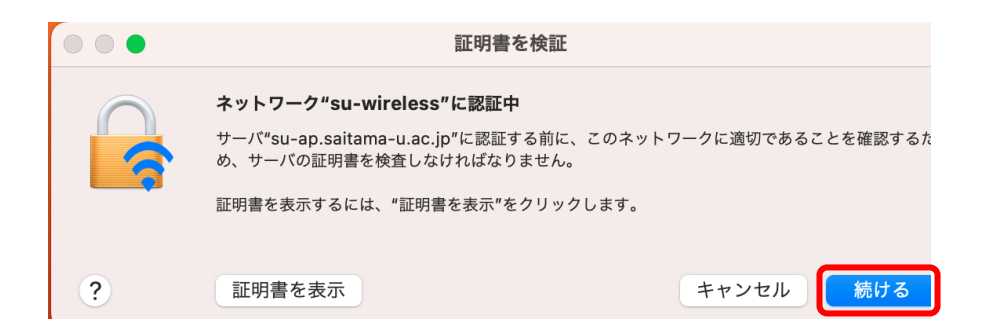

4. Mac の設定によってはコンピュータにログインする際の「ユーザ名」と「パスワード」を要求されるのでご自身 で設定しているものを⼊⼒し「設定をアップデート」をクリックします

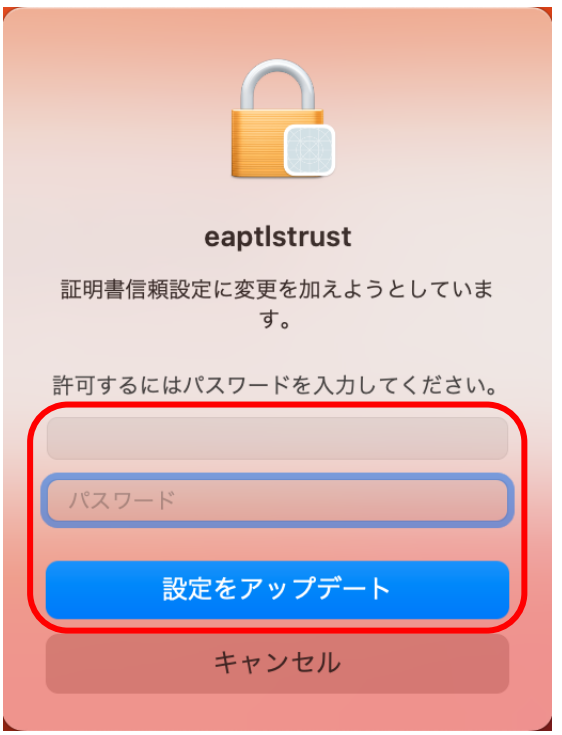

5. 画面右上の Wi-Fi アイコンが黒く変わったら設定完了です。